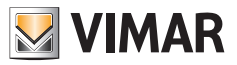

**Manual do instalador**

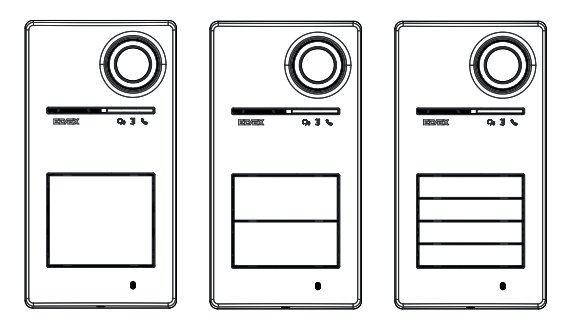

**Roxie**

# **40170**

Posto externo para Kit Due Fili Plus

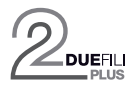

**ELVOX** Door entry

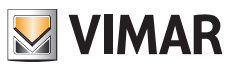

# Índice

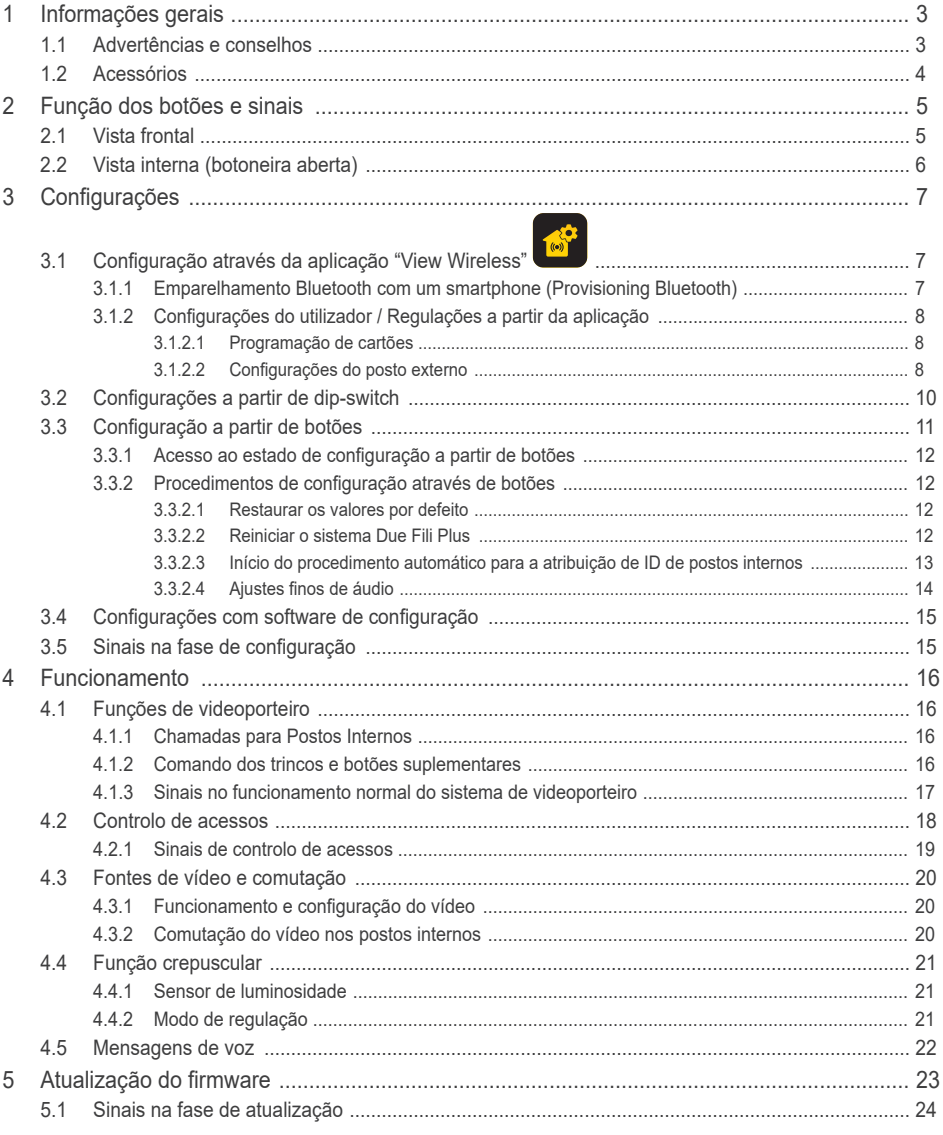

 $\overline{\bigoplus}$ 

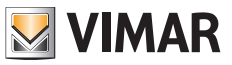

## **1 Informações gerais**

Posto externo para sistema Due Fili Plus a completar com botões (acessórios), de 1 a 4 botões de chamada.

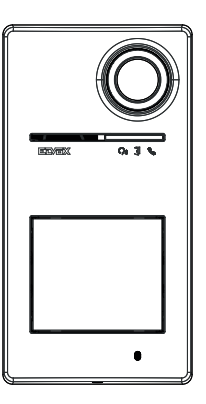

## **1.1 Advertências e conselhos**

#### **Advertências para a instalação**:

Para a instalação, consulte o manual de instruções contido na embalagem.

Em caso de modificação do sistema (substituição de postos externos, novas cablagens, etc.), faça-o com o posto externo desligado.

Remova a película de proteção da lente da câmara apenas no fim da instalação.

#### **Manutenção**:

Faça a limpeza utilizando um pano macio.

Não deite água no aparelho e não utilize nenhum tipo de produto químico.

#### **Advertências para o utilizador**:

Não abra nem adultere o aparelho. Em caso de avaria, recorra a pessoal especializado.

#### **Conselhos sobre a configuração do sistema**

Se houver no sistema um Gateway IoT e estiver sempre garantida a conectividade da botoneira com a rede Bluetooth do sistema View Wireless (não há problemas de cobertura de sinal com o Gateway IoT ou existe um nó de sistema perto da botoneira), depois de configurar corretamente a botoneira com a aplicação View Wireless, poderá abrir o trinco a partir da aplicação View através do sistema domótico. O Gateway IoT reconhecerá automaticamente a botoneira como uma abertura possível no seu sistema domótico. Um exemplo de utilização é uma botoneira no patamar fora do escritório.

Se a ligação da botoneira à rede Bluetooth do sistema View Wireless não estiver garantida, então com a aplicação View Wireless deve-se criar um sistema de videoporteiro de controlo de acessos separado para a(s) botoneira(s) (sem ligação ao Gateway IoT). Um exemplo de uso é uma botoneira no final da alameda, longe do edifício e sem uma boa ligação Bluetooth com o sistema View Wireless.

Caso não disponha de domótica View Wireless, mas domótica By-Me com gateway de videoporteiro, a botoneira será adicionada ao sistema de videoporteiro.

Se tiver um posto interno ligado através de uma rede Wi-Fi, então poderá comandar as funções suportadas pelo seu posto interno de videoporteiro através da aplicação View (por exemplo, abrir o trinco a partir da aplicação, fazer um autoacendimento, ...)

Para configurar o dispositivo a partir da aplicação, siga os passos descritos em "Procedimento de configuração e colocação em serviço com tecnologia Bluetooth padrão", no capítulo "Procedimento de configuração e colocação em serviço" do manual View Wireless.

 $3$  PT

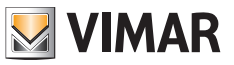

## **1.2 Acessórios**

• Kit de botões (a adquirir separadamente):

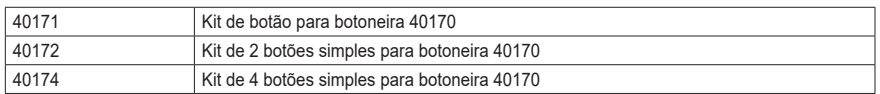

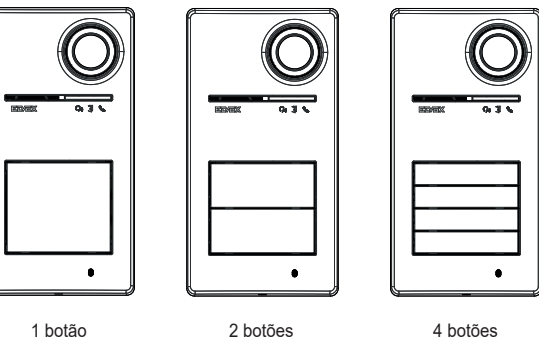

40170 + 40171 40170 + 40172 40170 + 40174

• Chaves de transponder para leitor RFID:

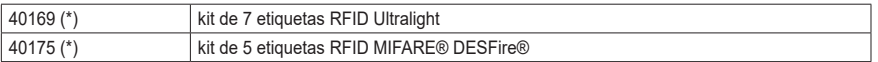

- \* *Nota: as etiquetas Ultralight 40169 não podem ser associadas diretamente a partir de smartphones iOS. Para garantir o funcionamento correto com outros dispositivos de controlo de acessos Vimar, utilize as etiquetas MIFARE® DESFire® 40175.*
- • Cartão para leitor RFID:

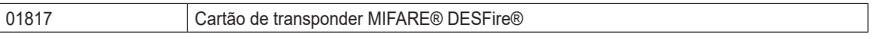

*MIFARE e DESFire são marcas registadas da NXP B.V.*

**ELVOX** Door entry

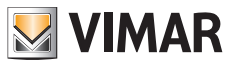

## Roxie: 40170

# **Função dos botões e sinais**

**2.1 Vista frontal**

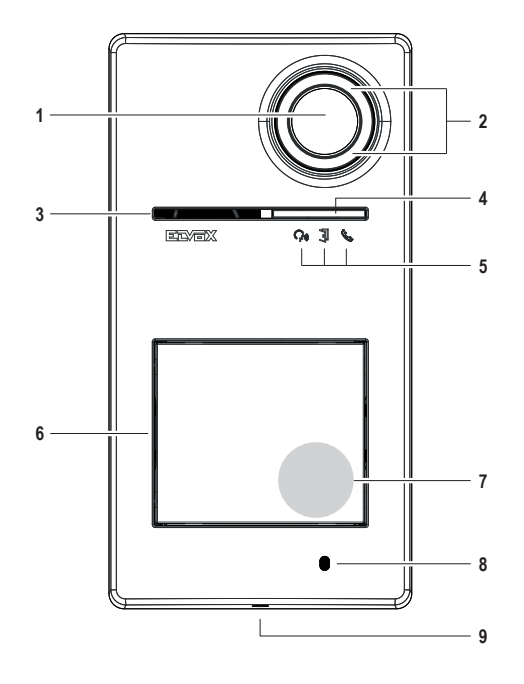

- - Câmara
- - Iluminador da câmara
- - Altifalante
- - Sensor de luminosidade
- - LED de sinalização
- - Botão(ões) de chamada
- - Zona de leitura de chaves/cartões de transponder
- - Microfone
- - Parafuso de fecho da botoneira (fecho no sentido anti-horário)

**ELVOX** Door entry

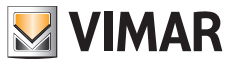

## Roxie: 40170

## **2.2 Vista interna (botoneira aberta)**

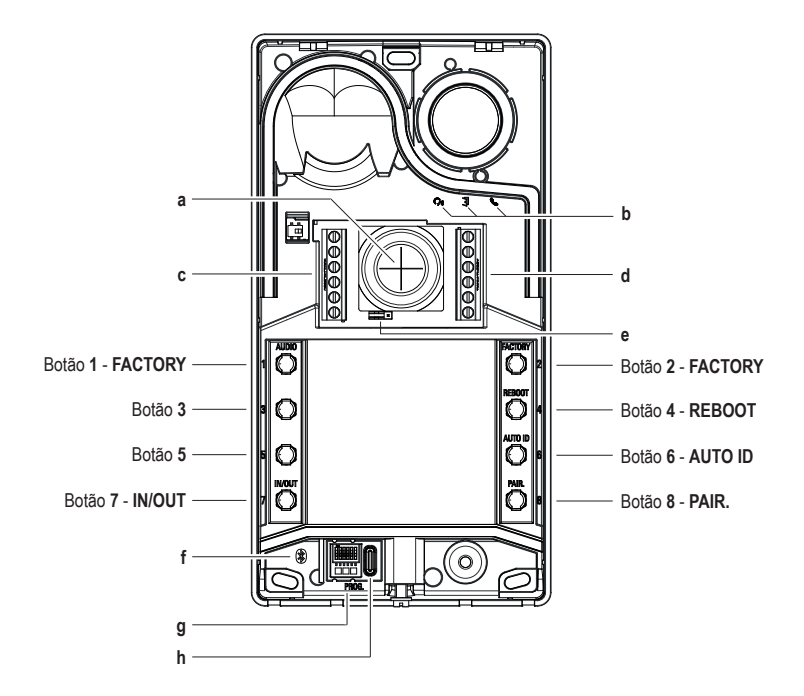

- **a** Entrada de cabos
- **b** LED de sinalização
- **c-d** - Blocos de terminais de ligação
- **e** - Jumper de configuração de contacto NO/NC
- **f** - LED azul
- **g** - Dip-switch de configuração
- **h** Conector USB tipo C

*Nota: Símbolo para pessoas com deficiência auditiva no painel eletrónico previsto para a eventual evolução futura do produto. Atualmente, a função não está disponível.*

## **3 Configurações**

As configurações do posto externo são possíveis nos seguintes modos:

- 1. Configuração através da aplicação "View Wireless"
- 2. Configuração através dos botões do próprio posto externo
- 3. Configuração através de dip-switch
- 4. Configuração com software de sistema "SaveProg"

*Uma das novidades deste posto externo é a possibilidade de o configurar com a aplicação "View Wireless". A configuração através da aplicação View Wireless permite programar a maioria dos parâmetros do posto externo de forma rápida e intuitiva.*

## **3.1 Configuração através da aplicação "View Wireless"**

A aplicação "View Wireless" permite configurar um subconjunto de parâmetros típicos de um posto externo Due Fili Plus e gerir a parte de controlo de acessos.

Transfira, a partir das lojas, a aplicação View Wireless para o tablet/smartphone que irá utilizar para a configuração.

Quando o dispositivo for alimentado para a primeira configuração, recomenda-se verificar se há algum novo firmware e fazer a atualização.

Para as operações de configuração no sistema Bluetooth, consulte o manual de instruções da aplicação View Wireless.

Consulte a lista de configurações no parágrafo 3.1.2.

### **3.1.1 Emparelhamento Bluetooth com um smartphone (Provisioning Bluetooth)**

É o processo de adicionar um novo dispositivo a uma rede Bluetooth de dispositivos Vimar.

*A configuração prevê que a botoneira esteja aberta e que os botões sejam removidos da base.*

*O procedimento pode ser ativado dentro de 15 minutos a partir da alimentação elétrica do posto externo.*

*Nota: se o posto esterno já tiver sido adicionado a um sistema View Wireless e precisar de mudar de smartphone, basta utilizar a mesma conta View Wireless no novo smartphone; se, por outro lado, a conta View Wireless tiver sido alterada, será necessário redefinir o posto esterno (definição de fábrica) e fazer novamente o emparelhamento.*

- 1. Remova e lique a alimentação do posto externo.
- 2. Entre no estado de configuração:
	- a. Prima e mantenha premido o botão **7** durante pelo menos 6 segundos, até que o posto externo emita um sinal sonoro de confirmação com um LED verde aceso fixo.
	- b. Se não tiver sido desativado anteriormente, insira o **PIN** de acesso (botões **1**, **2**, **3**, **4** por defeito). A entrada no estado de configuração é sinalizada por um sinal sonoro e um LED verde intermitente
- 3. No espaço de 30 segundos, prima e mantenha premido o botão **8** durante pelo menos 4 segundos para iniciar o procedimento de emparelhamento Bluetooth do posto externo com um smartphone com a aplicação *View Wireless* instalada.
- 4. O LED azul começa a piscar rapidamente; o posto externo entra então na fase de sinalização *"beaconing"* que dura 2 minutos e notifica a aplicação da sua disponibilidade para iniciar o procedimento de emparelhamento Bluetooth.
- 5. Uma vez concluído o "emparelhamento Bluetooth", o LED azul pisca lentamente 4 vezes seguidas. Se o procedimento não for iniciado, sai-se do estado de sinalização "*beaconing*" ao fim de 2 minutos.

*A duração da verificação por parte da aplicação dos dispositivos disponíveis é de 30 segundos.*

*Nota: recomenda-se que altere o PIN de acesso e o mantenha ativado.*

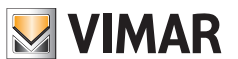

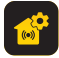

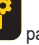

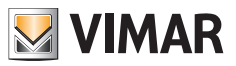

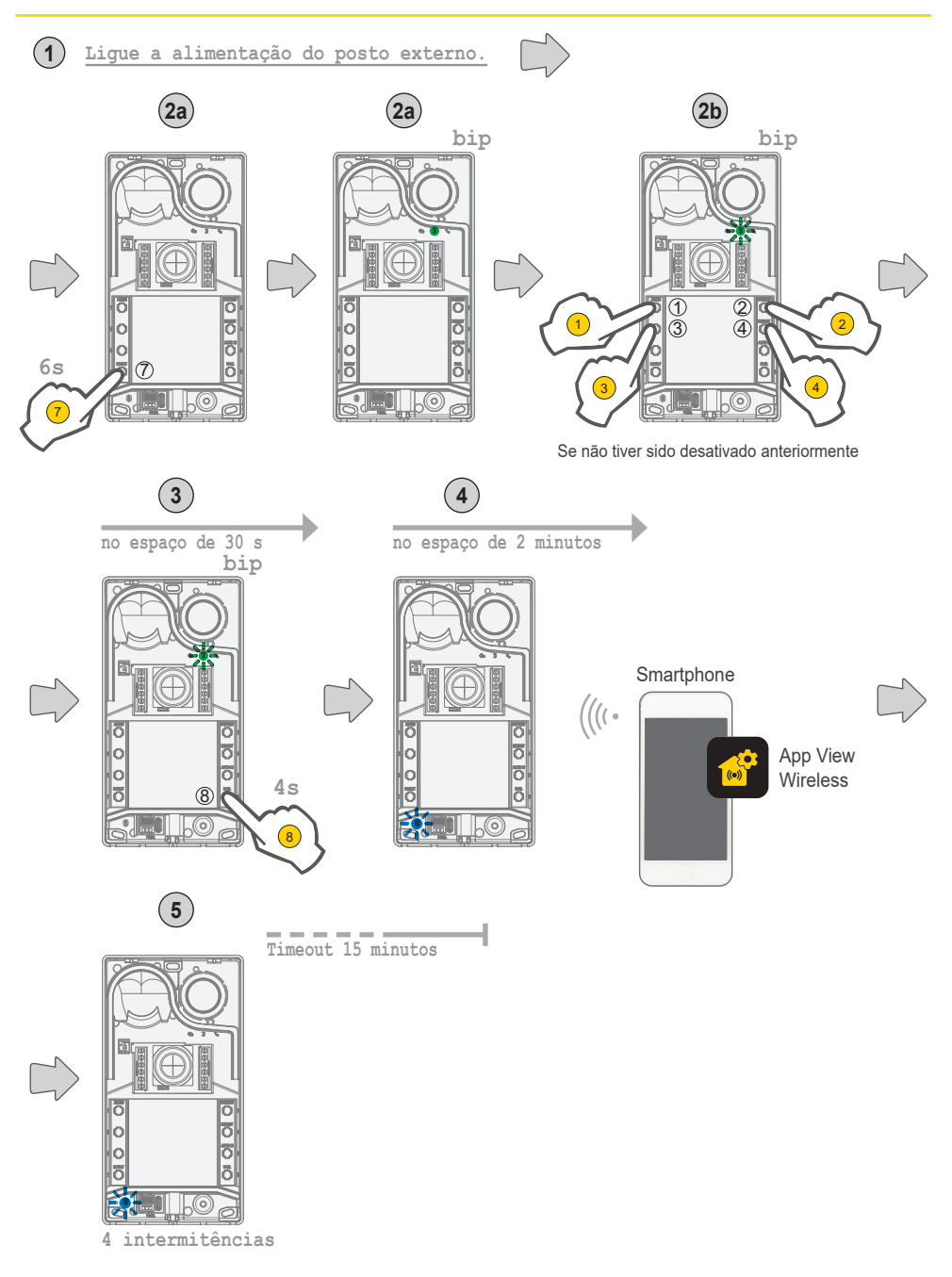

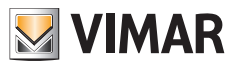

### **3.1.2 Configurações do utilizador / Regulações a partir da aplicação**

#### **3.1.2.1 Programação de cartões**

• A programação dos cartões é feita a partir da aplicação View Wireless (com perfil de Administrador).

### **3.1.2.2 Configurações do posto externo**

#### **Perfil de instalador**

Através da aplicação View Wireless pode configurar os seguintes parâmetros da botoneira, a partir do perfil de instalador:

Parâmetros de sistema:

• Nome, localização e visibilidade

Parâmetros de videoporteiro:

- Número de botões
- • Gestão e intensidade da iluminação dos LEDs dos botões e da câmara
- • Tempo de resposta, conversação e autoacendimento
- • Ativação de sons de chamada (toque on/off): ciclos, melodias e volume do toque
- • Associação do acionamento do relé com a abertura da porta do posto interno e/ou comando de abertura de porta (se ativo)
- • Tempo de ativação do relé e do comando de abertura de porta a partir do posto interno
- • Ativação do suporte das mensagens de voz do dispositivo, com a definição do respetivo volume e idioma
- • Ativação do PIN de acesso (on/off)
- • Definição dos níveis de áudio do altifalante e microfone
- • Definição da atuação efetuada por um cartão válido (entre trinco, relé, trinco+relé e atuação remota)
- • Configurações de ID do posto externo no sistema Due Fili Plus
- Mapeamento de botões do posto externo
- • Início do procedimento automático para a atribuição do ID dos postos internos (função que só pode ser ativada a partir da botoneira master)
- Função de trincos comuns
- • Reiniciar o sistema

Além disso, a partir do perfil de instalador é possível realizar no posto externo:

- • A atualização e verificação do firmware
- • A remoção do dispositivo, com o subsequente restauro dos respetivos parâmetros predefinidos

#### **Perfil de administrador**

Através da aplicação View Wireless pode configurar os seguintes parâmetros da botoneira, a partir do perfil de administrador:

- A gestão dos cartões de acesso: adicionar, gerir e eliminar cartões.
- • Gestão e intensidade da iluminação dos LEDs dos botões e da câmara
- • Ativação de sons de chamada (toque on/off): ciclos de toque, melodias e volume
- • Ativação do suporte do dispositivo através das mensagens de voz, com a definição do respetivo volume e idioma
- • A atualização e verificação do firmware

A partir do perfil de instalador, também é possível gerir o perfil de administrador escolhendo o item apropriado "Administrar" no final do procedimento de primeira instalação.

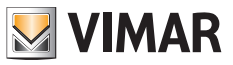

## **3.2 Configurações a partir de dip-switch**

Existem 6 dip-switches com as funções de configuração mostradas na tabela seguinte:

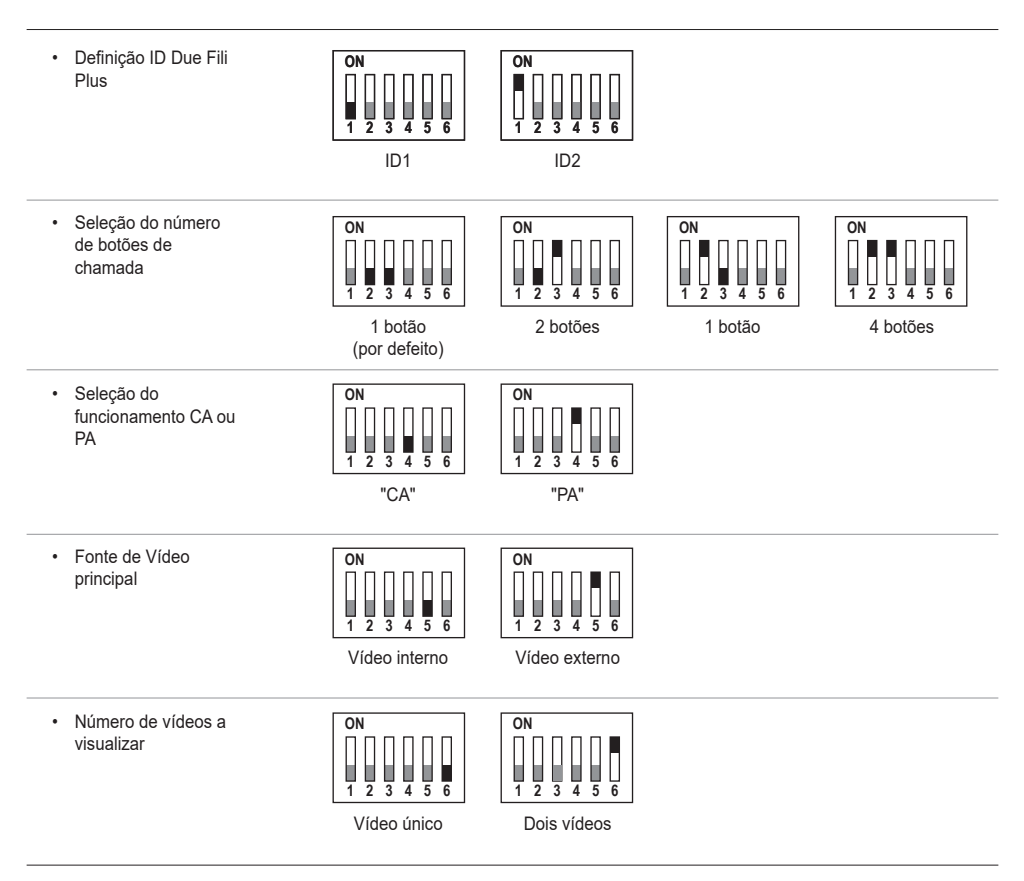

As fontes de configuração SaveProg, aplicações e dip-switches têm a mesma prioridade, prevalece a última configuração efetuada e funcionam de modo exclusivo. Além disso, as alterações de uma fonte não são atualizadas em tempo real noutra. A configuração feita a partir do dip-switch é lida continuamente pelo posto externo (não depende do estado de configuração). No caso de a configuração a partir do dip switch se tornar obsoleta (caso de nova programação por parte do SaveProg ou app), enquanto o posto esterno estiver aberto e em repouso haverá um sinal de aviso "dip-switches não fidedignos" (ver capítulo "Sinais LED"), que indica uma qualquer configuração de dip-switches como não alinhada.

O restauro das configurações de fábrica (factory default) é tratado como uma programação forçada: após uma redefinição os dipswitches não são lidos (e, portanto, são invalidados).

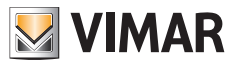

## **3.3 Configuração a partir de botões**

A configuração prevê que a botoneira esteja aberta e que os botões sejam removidos da base. A configuração é feita usando os botões **1**-**2**-**3**-**4**-**5**-**6**-**7**-**8**.

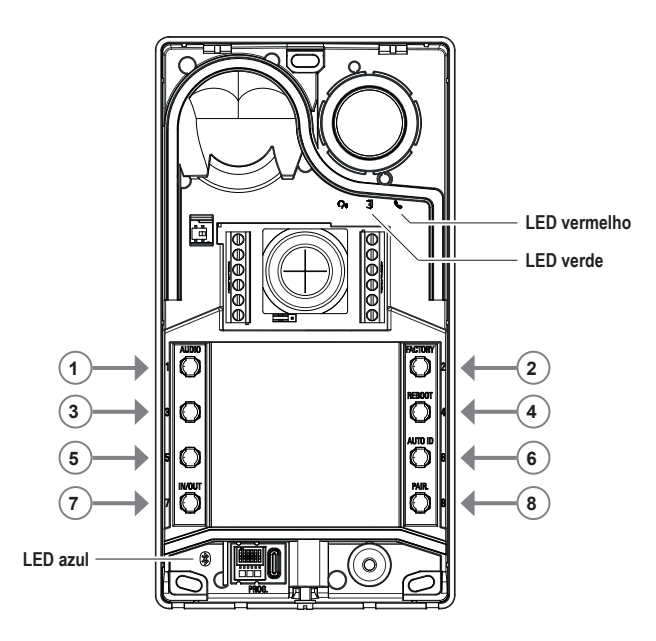

### **3.3.1 Acesso ao estado da configuração a partir de botões**

### • **INICIAR A CONFIGURAÇÃO (botão 7 + PIN se ativado)**

- o **para entrar no estado de configuração:** 
	- **-** mantenha premido o botão **7** durante pelo menos 6 segundos, até que o posto externo emita um sinal sonoro de confirmação com um LED verde aceso fixo.
	- **-** insira o **PIN** de acesso, se ativado (por defeito é **1, 2, 3, 4**); o LED verde começa a piscar.
- *• Se o PIN estiver ativado, o dispositivo emite um som, os LEDs de retroiluminação acendem-se e o sinal de "inserção do PIN" é ativado;*
	- o *o utilizador introduz o PIN de 4 dígitos:*
		- *- se estiver correto, o posto externo emite um som de "entrada na configuração" e o LED verde começa a piscar. O estado é de configuração ativa.*
		- *- se estiver errado, é emitido um som de "operação não permitida" e o LED vermelho pisca. O estado é de repouso.*
- *• Se o PIN estiver desativado, o dispositivo emite um sinal sonoro e o LED verde pisca (consulte o capítulo "Sinais na fase de configuração"). O estado é de configuração ativa.*
- **SAÍDA (Botão 7 / timeout 30 s )**
	- o **para sair do modo de configuração:** prima o botão **7** (durante pelo menos 3 s) até ao feedback sonoro/visual de saída do estado de configuração (o LED verde deixa de piscar e é emitido um sinal sonoro "bip").

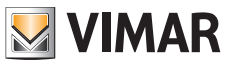

#### **3.3.2 Procedimentos de configuração através de botões**

*Para prosseguir com as configurações seguintes, é necessário ter entrado no estado de configuração, conforme descrito no capítulo 3.3.1 anterior.*

#### **3.3.2.1 Restaurar os valores por defeito**

Apaga todo o conteúdo das configurações do posto externo (incluindo o emparelhamento Bluetooth e as chaves ou cartões de controlo de acesso armazenados), repondo o estado de fábrica.

- 1. Prima o botão **2** durante pelo menos 4 segundos.
- 2. Confirmação da operação com um sinal sonoro e com um sinal de "confirmação da operação".

*Funciona apenas no espaço de 1 minuto a partir da alimentação elétrica do posto externo.*

*Se o procedimento for tentado após um minuto, o LED vermelho pisca e é emitido um som de "operação não permitida". Uma vez reposto o dispositivo no estado de fábrica, o procedimento de emparelhamento Bluetooth pode ser ativado durante os próximos 15 minutos, como se o dispositivo tivesse sido ligado novamente.*

#### **3.3.2.2 Reiniciar o sistema Due Fili Plus**

- 1. Prima o botão **4** durante pelo menos 4 segundos.
- 2. Confirmação da operação com um sinal sonoro e o sinal de "confirmação da operação".
- 3. Quando o sistema é reiniciado, o posto externo também é reiniciado.

*Funciona apenas no espaço de 1 minuto a partir da alimentação elétrica do posto externo. Se o procedimento for tentado após um minuto, o LED vermelho pisca e é emitido um som de "operação não permitida".*

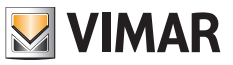

#### **3.3.2.3 Início do procedimento automático para a atribuição de ID de postos internos**

Requer que o número de utilizadores tenha sido previamente configurado (válido se posto externo master).

- 1. Prima o botão **6** durante pelo menos 4 segundos.
- 2. Confirmação da operação com o sinal sonoro e o sinal de "confirmação da operação".
- 3. Prima o primeiro botão para começar a emparelhar os ID (ordem de cima para baixo) no espaço de 30 segundos, caso contrário, o dispositivo sairá do estado de configuração. Mesmo depois de premir o botão o dispositivo sai do estado de configuração.
- 4. A saída do procedimento automático para a atribuição do ID dos postos internos por timeout é após 30 minutos ou a partir de um botão específico **6** por 4 s (é emitido o som de "saída do estado"), depois de se reentrar no modo de configuração com o botão **7**.

*Se o posto externo não for master, então é emitido um sinal visual e sonoro de "operação não permitida".*

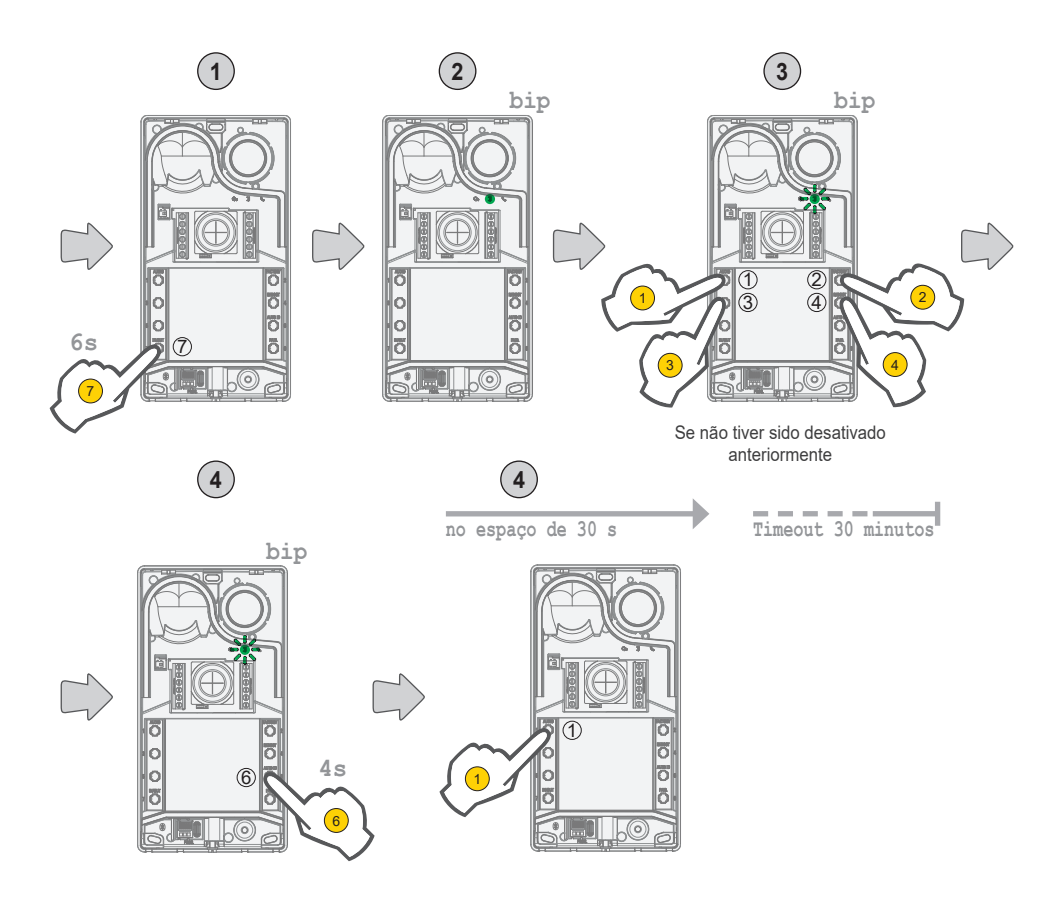

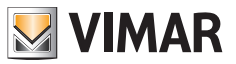

### **3.3.2.4 Ajustes finos de áudio**

#### **O ajuste de áudio aqui descrito ocorre a partir da botoneira aberta; uma vez fechada, o resultado percebido do áudio será diferente.**

- Prima **1** durante pelo menos 4 segundos até que os LEDs dos cartões porta-nome comecem a piscar (início da configuração de áudio); neste ponto, o posto externo entra em repouso (fora do estado de configuração).
- • com o posto externo em conversação após uma chamada/autoacendimento, agindo sobre os seguintes botões, ocorrerá a respetiva configuração no modo persistente (no final do curso haverá um sinal sonoro de "set áudio").
	- a. **1 2** regula-se o altifalante;
	- b. **3 4** regula-se o microfone;
- • O procedimento de regulação termina com:
	- - um toque no botão **7**;
	- um encerramento da chamada a partir do posto interno;
	- um timeout do posto externo (fim da comunicação com o posto interno);

É possível definir um nível de áudio entre os 10 níveis disponíveis.

#### **Sinais na fase de regulação do áudio**

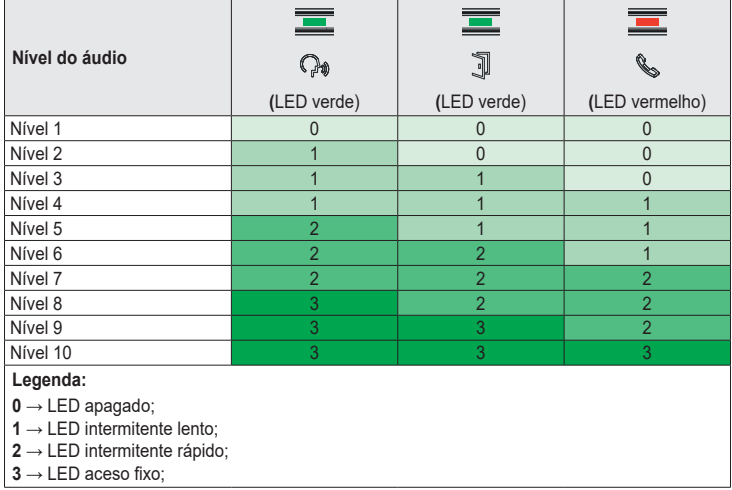

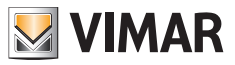

## **3.4 Configurações com software de configuração**

É possível configurar o posto externo de maneira avançada utilizando o software SaveProg. SaveProg é um software para PC criado para a configuração avançada dos Sistemas Due Fili Plus. Para mais informações, consulte o respetivo software.

## **3.5 Sinais na fase de configuração**

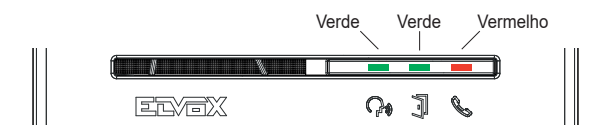

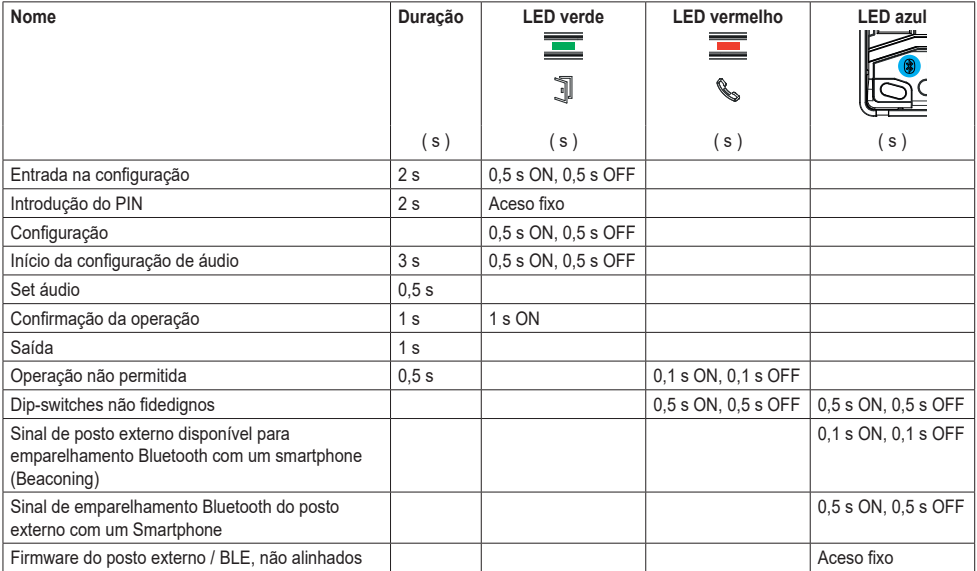

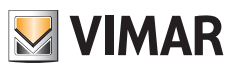

## **4 Funcionamento**

## **4.1 Funções de videoporteiro**

#### **4.1.1 Chamadas para Postos Internos**

O posto externo pode gerir até 4 chamadas de videoporteiro para 4 utilizadores internos.

**Correspondência por defeito dos botões de chamada - Código ID do sistema Due Fili Plus**

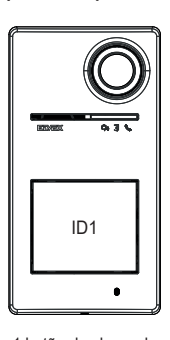

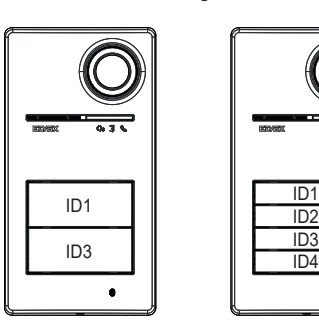

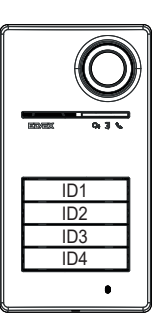

1 botão de chamada 2 botões de chamada 4 botões de chamada

### **4.1.2 Comando dos trincos e botões suplementares**

É possível comandar um trinco elétrico diretamente ligado aos terminais **S+** e **S-** e ligar um botão suplementar local para a abertura do trinco aos terminais **CA+** e **CA-**.

Em alternativa, os terminais **CA+** e **CA-** são configuráveis (a partir do SaveProg e dip-switch), como entrada de um sensor para sinal de "Porta aberta".

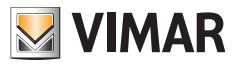

## **4.1.3 Sinais no funcionamento normal do sistema de videoporteiro**

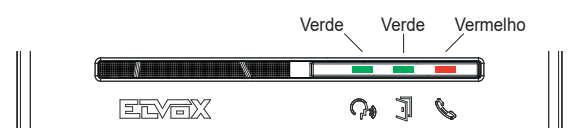

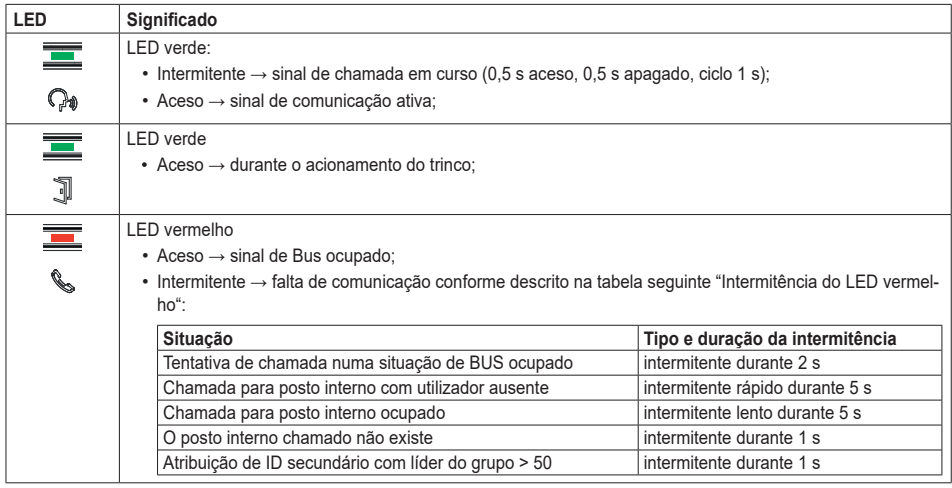

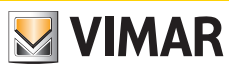

## **4.2 Controlo de acessos**

O posto externo possui um leitor para o controlo de acessos através de chaves ou cartões de transponder.

*O posto externo suporta o acesso através de credenciais virtuais do sistema View Wireless. Para permitir o seu funcionamento, é necessário atualizar o firmware do posto externo para a versão mais recente disponível (consulte o capítulo 5 "Atualização de firmware"). Para o procedimento de ativação e funcionamento, consulte a documentação do sistema View Wireless (app View Wireless, app View Key e portal View Vimar Portal).*

O funcionamento do leitor ocorre na zona indicada na imagem abaixo.

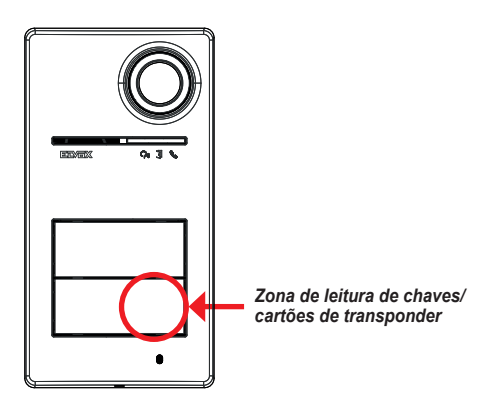

As chaves/cartões ativam sempre a mesma atuação configurada do sistema Due Fili Plus. Pode ser o trinco, o relé ou as extensões previstas no sistema.

A configuração **de chaves ou cartões de transponder** é feita a partir da aplicação View Wireless (com perfil de administrador). Para obter mais informações, consulte o manual "View Wireless" disponível no site *www.vimar.com*.

*Nota: Não é garantida a abertura da porta através de NFC Smartphone.*

*A gestão de cartões ou chaves com o modo de faixas horárias é gerida exclusivamente com a botoneira ligada ao Gateway Wireless (tecnologia Bluetooth).* 

*Em caso de ausência do Gateway Wireless ou de ausência de conectividade entre o posto externo e o Gateway Wireless, os cartões ou chaves devem ser programados no modo "sempre válidos".* 

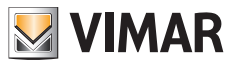

## **4.2.1 Sinais de controlo de acessos**

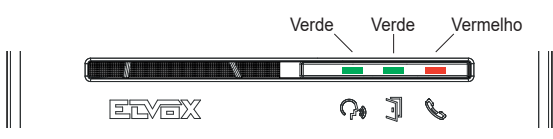

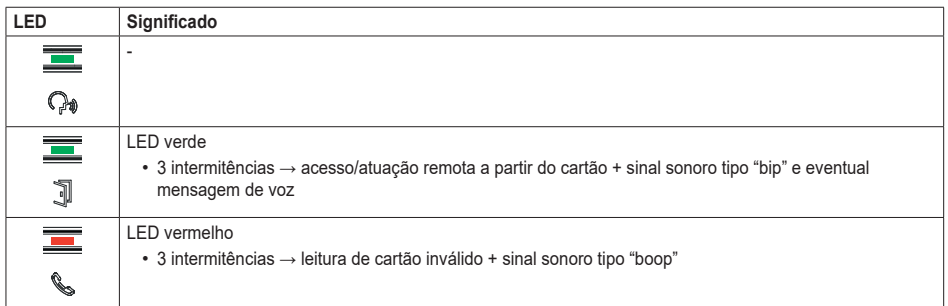

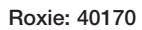

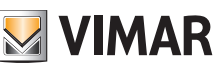

## **4.3 Fontes de vídeo e comutação**

O posto externo tem duas fontes de vídeo possíveis que podem ser exibidas nos postos internos durante a comunicação:

- a câmara interna, "vídeo interno"
- uma entrada para câmara externa tipo CCTV, "vídeo esterno"

#### **Características da câmara interna:**

- Ângulo de visão H = 130°
- • Resolução PAL 480 TVL
- $\cdot$  Fps pal = 25/s
- • Câmara a cores
- $\cdot$  Lux Min  $\leq 0.1$

#### **Características do vídeo externo:**

A ligação de uma câmara externa pode ser feita aos terminais predispostos (**V-** e **V+**).

As características elétricas da ligação para o vídeo externo são:

- a terminação de vídeo está em AC
- • o comprimento máximo do cabo que pode ser conectado é de 30 m

#### **4.3.1 Funcionamento e configuração do vídeo**

É possível configurar o modo de uso das fontes de vídeo durante a fase de instalação, selecionando:

- 1. o sinal de vídeo principal, escolhendo entre vídeo interno e externo;
- 2. o número de vídeos a exibir, entre um único vídeo ou dois vídeos;

A configuração é feita via dip-switch ou SaveProg.

#### **4.3.2 Comutação do vídeo nos postos internos**

Caso tenham sido configurados dois vídeos, durante uma comunicação é possível comutar o vídeo exibido no posto interno. Nas postos internos Tab 5S Up 40515, Tab 7S Up 40517 e na respetiva aplicação do utilizador, está disponível um botão específico para efetuar a função de comutação do sinal de vídeo.

Nos outros postos internos, podem usar-se ambas as seguintes possibilidades:

- • o comando "pan/zoom";
- F1/F2

### **4.4 Função crepuscular**

Função crepuscular para a regulação automática da intensidade luminosa em função da luz ambiente.

A regulação surte efeito nos LEDs brancos de iluminação da zona de captação de imagem e nos LEDs de retroiluminação dos botões.

**VIMAR** 

#### **4.4.1 Sensor de luminosidade**

A regulação automática da luminosidade é feita com um sensor de luminosidade ambiente.

#### **4.4.2 Modo de regulação**

Os LEDs da câmara e dos cartões funcionam como explicado de seguida, com dois modos de regulação, para aplicação e SaveProg descritos da seguinte forma:

A partir da aplicação

- no modo **dia/noite** (luz/escuridão)
	- o com a **luz** os LEDs da câmara e dos cartões *estão apagados*; este modo configura o posto externo com um valor de intensidade 0, *em automático*; (Nenhuma regulação por parte do utilizador).
	- o com a **escuridão** os níveis da *câmara e* dos *cartões podem ser definidos independentemente* entre si.
- no modo **24h** (sempre ativo), definem-se os valores de luminosidade para os LEDs da câmara e para os dos cartões. Também é possível desligar completamente ambos.

A partir do SaveProg

- em **dia/noite** (luz/escuridão):
	- o com a **luz** os níveis da *câmara e* dos *cartões podem ser definidos independentemente* entre si.
	- o com a **escuridão** os níveis da *câmara e* dos *cartões podem ser definidos independentemente* entre si.
- no modo **24h** (sempre ativo), definem-se os valores de luminosidade para os LEDs da câmara e para os dos cartões. Também é possível desligar completamente ambos.

#### **Estado de luz/escuridão**

O sensor de luminosidade estabelece o estado de **dia/noite** (luz/escuridão), cujo limiar é definido na fábrica e não pode ser alterado pelo utilizador.

**Nota**: se a regulação for feita a partir da aplicação durante uma chamada, os LEDs são definidos a partir da chamada seguinte.

Síntese

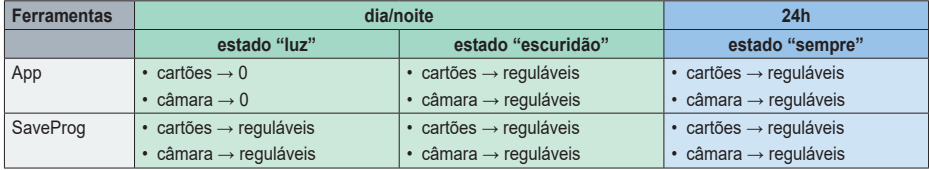

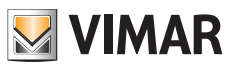

## **4.5 Mensagens de voz**

O dispositivo possui mensagens de voz, que podem ser ativadas a partir do SaveProg e da aplicação. Estão desativadas por defeito e, se forem ativadas, a predefinição é o Italiano.

Estas são as mensagens previstas:

- Em chamada
- Fim da chamada
- Porta aberta
- Ativação auxiliar
- Sem resposta
- • Ocupado
- Falar

Idiomas das mensagens de voz:

• Italiano, Inglês, Francês, Alemão, Espanhol, Grego, Português, Russo, Sueco, Holandês, Polaco, Árabe.

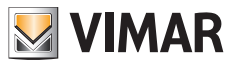

## **5 Atualização do firmware**

A atualização é feita:

- a partir do PC, usando o FWUpdate no SaveProg, via ligação USB (conector USB C)
- Através do software FWUpdate, existem dois firmwares a atualizar, a executar na ordem apropriada seguindo as indicações do Software.
- • a partir da aplicação "View Wireless".

Durante a fase de atualização, o feedback do utilizador a partir do posto externo é fornecido pelos LEDs de sinalização. Também é possível atualizar a síntese de voz usando o SaveProg.

Consulte os guias no SaveProg e View Wireless para obter mais detalhes.

#### **Atualização do firmware do posto externo a partir da aplicação View Wireless**

- • na fase de atualização, deve estar ativo um único canal de atualização, ou SaveProg ou View Wireless
- • não desligue a alimentação do posto externo durante a atualização e certifique-se de que o smartphone está carregado
- • posicione-se a menos de um metro do posto externo e não faça nenhuma operação nele ou no smartphone durante a fase de atualização (por exemplo, desligar o Bluetooth, interromper aplicações...).

#### **Sinais na fase de atualização** (LED vermelho)

- • Aceso fixo, enquanto o bootloader está ativo;
- Intermitente (de forma irregular), ao apagar e escrever.

## **5.1 Sinais na fase de atualização**

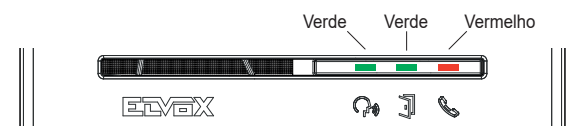

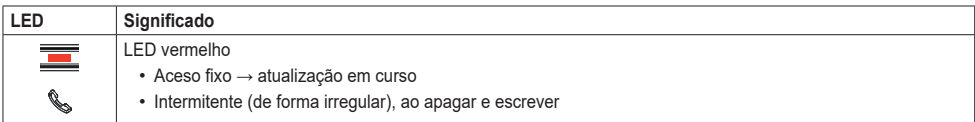

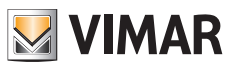

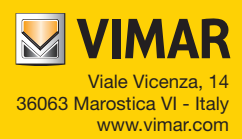